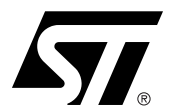

# **CRX14-DEMO-UPGRADE USER MANUAL**

Using UpGrade CRX14 Application V3.3 for Upgrading your Reader USB CRX14 Demonstration Software

The UpGrade CRX14 Application V3.3 software was developed to upgrade the firmware in Sector-1 of the ST72F623F2M1 of the Reader USB CRX14 Demonstration hardware.

The UpGrade CRX14 Application V3.3 kit consists of:

- One CD-ROM
- Documentation.

With UpGrade CRX14 Application V3.3 software, you can:

- Choose the reader that you want to program
- Program up to 2 readers at a time

### **Application Features**

- RAM: 16Mbit
- Free space: 2Mbit
- USB version 1.1
- Run on the Windows98 SE Platform, Windows2000, Windows XP

# **GETTING STARTED**

#### **Installing the UpGrade CRX14 Application V3.3 Software**

- Browse around the CD, and find the UpGrade CRX14 Application V3.3 folder.
- After opening the folder, run the **setup.exe** program.
- Choose your destination location. The default folder is C:\STContactless\UpGrade Application of CRX14 USB Interface version 3.3

# **Figure 1. Chose Destination Location Screen**

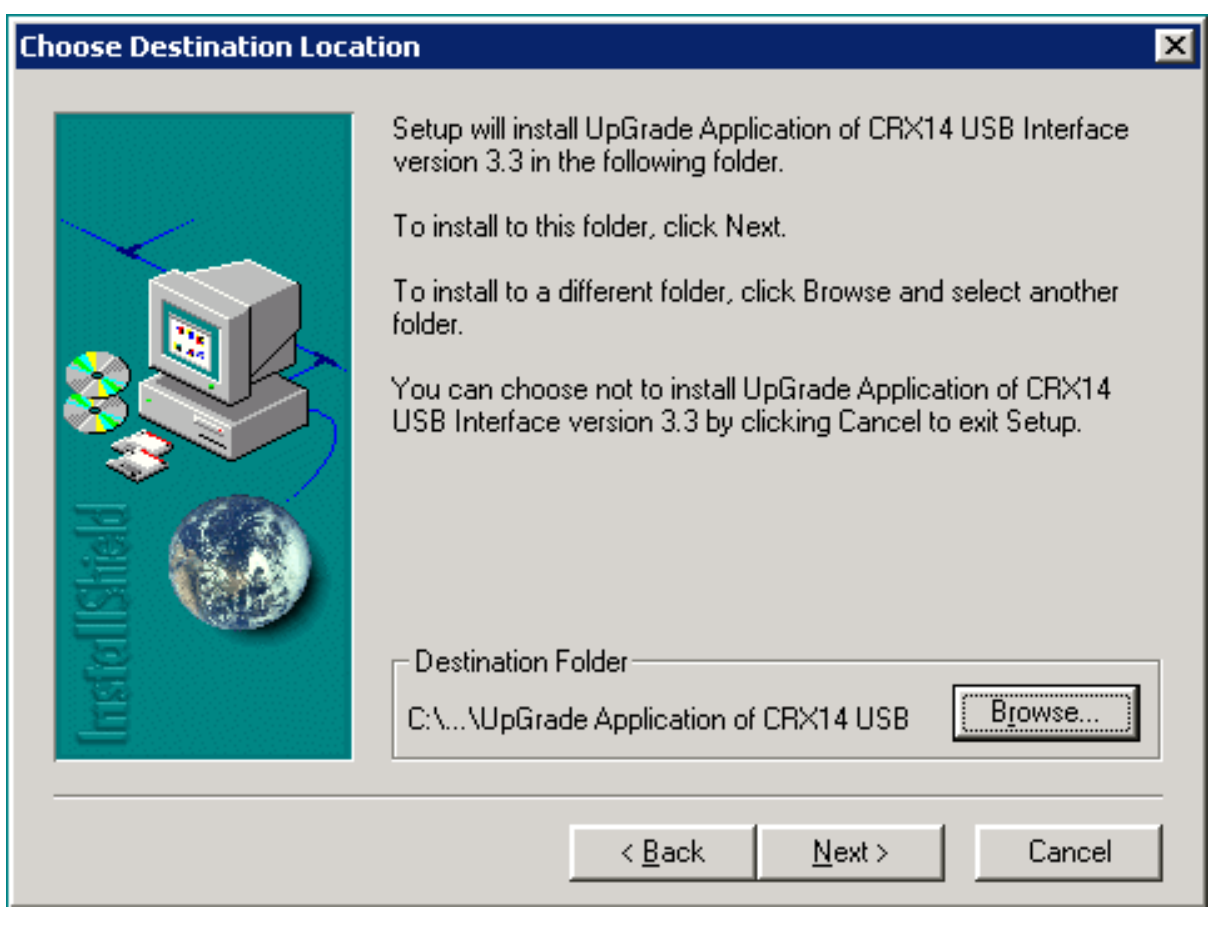

*kvi* 

■ Select your Program Folder. When you click on the "Next" button, the setup program will install the UpGrade CRX14 Application V3.3 software.

#### **Figure 2. Select Program Folder Screen**

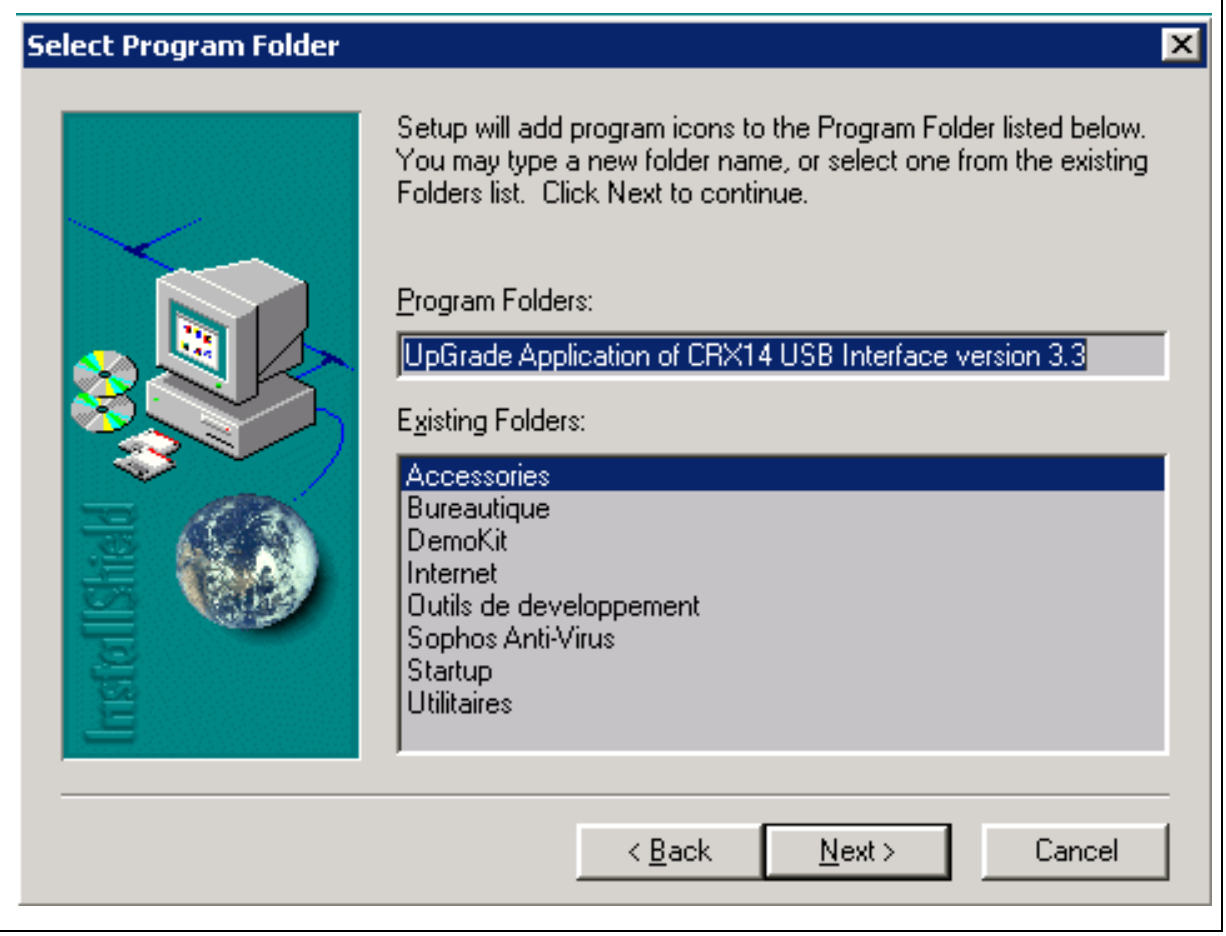

After clicking the next button the setup program will install the UpGrade application program.

# **2.2 Launching the UpGrade CRX14 Application V3.3 Software**

Connect the (one or two) reader(s) to your PC. If you have USB Hubs, or if you have many USB Ports on your PC, you will still be limited by bandwidth, to a maximum of two devices. Run **UpGrade CRX14 Application V3.3** to launch the program. The upgrade screen [\(Figure 3\)](#page-3-0) is displayed.

# <span id="page-3-0"></span>**Figure 3. Upgrade Screen**

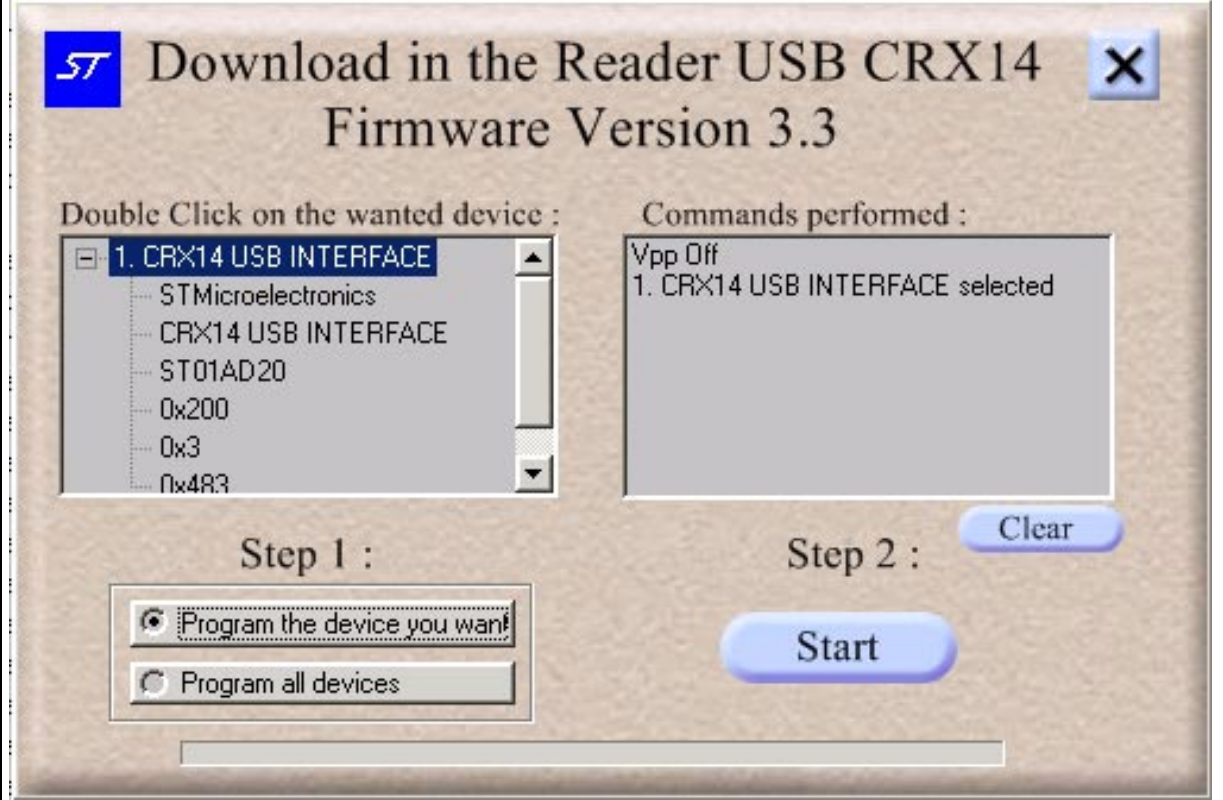

If you want to program all the devices (up to two at a time) click on the **Program all devices** button and push the **Run** button to begin the sequence.

If you want to program just one device, click on the **Program the device you want** button. Double-click on the device you want to select from the **Double click on the wanted device** area. Push the **Run** button to begin the sequence.

All the commands of the sequence are listed in the **Command performed** area. You can clear this window by clicking on the **Clear** button.

For example, for programming only one device, the commands performed are:

- Vpp On: set the programming voltage at 12V.
- Unlock: Unlock the Flash memory.
- Erase: Erase all of Sector-1 (FFh)
- Verify Block: Read Sector-1 and compare all the data to FFh.
- Reset Device: Reset the device (Off/On).
- Vpp Off: Set the supply voltage to 5V
- Vpp On
- Unlock
- Flash Memory: Write in Sector-1 of the application.
- Reset Device
- Verify Block: Read Sector-1 and compare all the data with the original application.
- Vpp Off

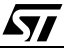

# **www.BDTIC.com/ST**

# **REVISION HISTORY**

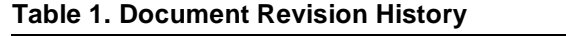

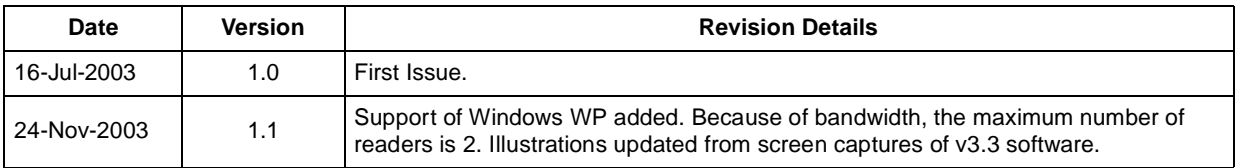

For current information on Contactless Memory products, please consult our pages on the world wide web: www.st.com/contactless

If you have any questions or suggestions concerning the matters raised in this document, please send them to the following electronic mail addresses:

memories.contactless@st.com (for application support)

ask.memory@st.com (for general enquiries)

Please remember to include your name, company, location, telephone number and fax number.

Information furnished is believed to be accurate and reliable. However, STMicroelectronics assumes no responsibility for the consequences of use of such information nor for any infringement of patents or other rights of third parties which may result from its use. No license is granted by implication or otherwise under any patent or patent rights of STMicroelectronics. Specifications mentioned in this publication are subject to change without notice. This publication supersedes and replaces all information previously supplied. STMicroelectronics products are not authorized for use as critical components in life support devices or systems without express written approval of STMicroelectronics.

> The ST logo is registered trademark of STMicroelectronics All other names are the property of their respective owners

© November 2003 STMicroelectronics - All Rights Reserved

STMicroelectronics group of companies

Australia - Brazil - Canada - China - Finland - France - Germany - Hong Kong -

India - Israel - Italy - Japan - Malaysia - Malta - Morocco - Singapore - Spain - Sweden - Switzerland - United Kingdom - United States.

**www.st.com**

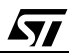

www.BDTIC.com/S'